# **HighPoint NVMe RAID Controller SSD7505 Linux RedHat 8.4 Installation Guide**

Version 1.00

Copyright © 2022 HighPoint Technologies, Inc.

All rights reserved.

Last updated on June 20, 2022

#### content

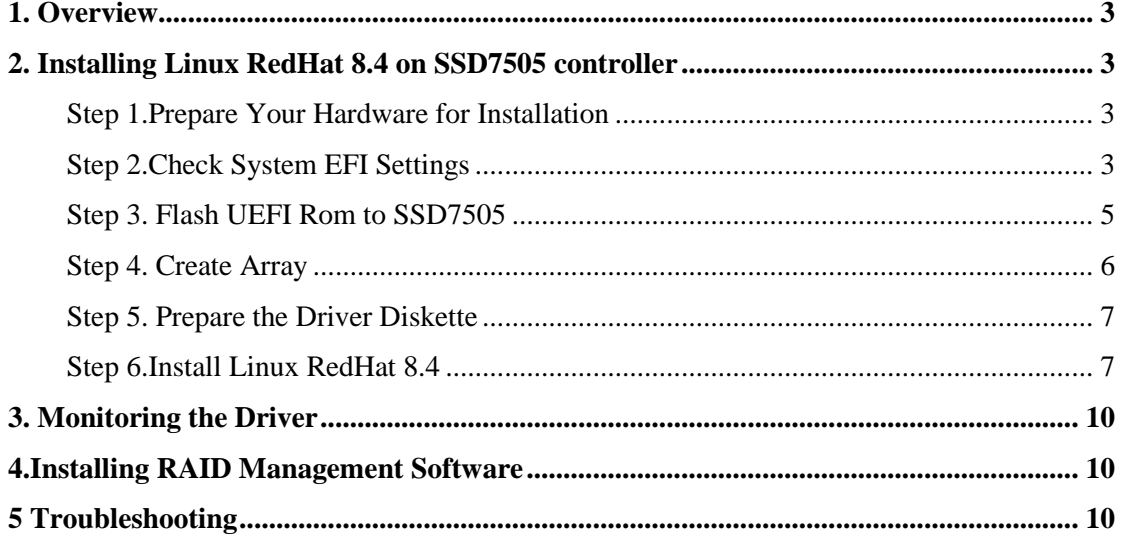

#### <span id="page-2-0"></span>**1. Overview**

The purpose of this document is to provide clear instructions on how to install Linux RedHat 8.4 on the SSD7505 controller.

For the RedHat 8.4 (kernel: 4.18.0-305)

Mirror link:

[Red Hat Enterprise Linux Download | Red Hat Developer](https://developers.redhat.com/products/rhel/download)

## <span id="page-2-1"></span>**2. Installing Linux RedHat 8.4 on SSD7505 controller**

If you would like to install Linux RedHat 8.4 onto drives attached to SSD7505 controller, please perform the following operations:

#### <span id="page-2-2"></span>**Step1. Prepare Your Hardware for Installation**

**After you attach your NVMe SSD to SSD7505 controller, you can use SSD7505 EFI Utility to configure your NVMe SSD as RAID arrays, or just use them as single disks.**

Before installation, you must remove all the NVMe SSD, which are not physically

attached to SSD7505 controller, from your system.

*Note:*

*SSD7505 only support EFI boot. If you have other SCSI adapters installed, you must make sure the SSD7505 controller EFI will be loaded firstly. If not, try to move it to another PCI slot. Otherwise you may be unable to boot up your system.*

# <span id="page-2-3"></span>**Step2. Check System EFI Settings**

In your system EFI SETUP menu, change **Boot Sequence** in such a way that the system will first boot from **EFI** CDROM, and then from SSD7505 RAID. Refer to your motherboard EFI manual to see how to set boot sequence.

If your EFI settings do not support such a boot sequence, you can first set it to boot from EFI CDROM. After you finish installation, set SSD7505 RAID as the first boot device to boot up the system.

1.Set UEFI setting with Super Micro H12SSL -i motherboard as an example:

a. Set "Boot->mode select" to "UEFI";

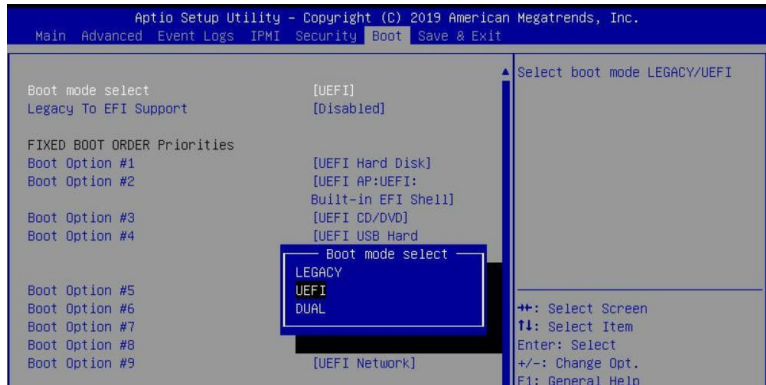

b. Set "Advanced->PCIe/PCI/PnP Configuration->CPU Slot PCI-E OPROM" to "EFI". If the SSD7505 has been connected to the motherboard CPU1Slot2 PCI-E X16, you should set "CPU1Slot2 PCI-E X16 OPROM" to "EFI":

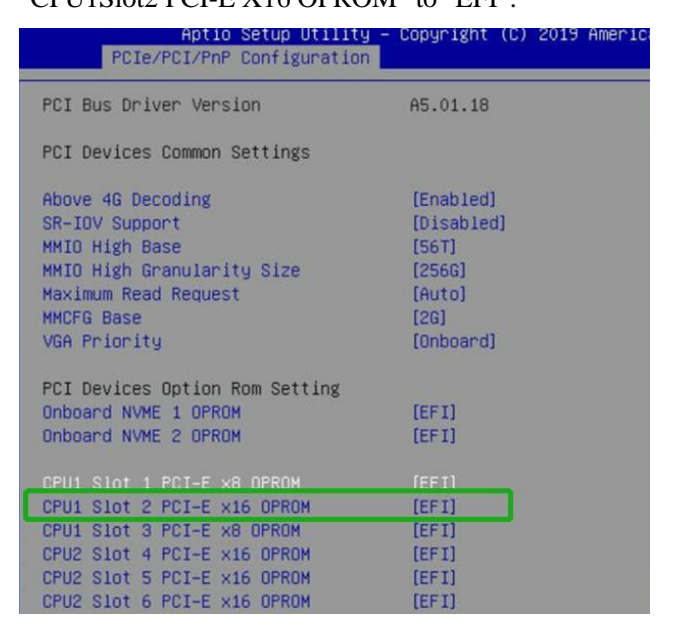

c. Disable "Secure Boot", set " Secure Boot " to "Disabled".

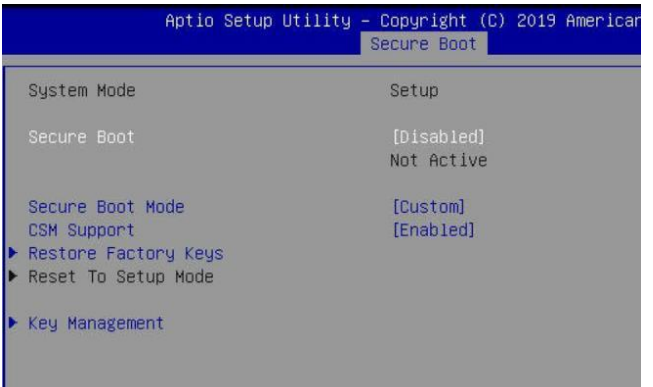

- 2. Set UEFI setting with ASUS PRIME X299 -DELUXE motherboard as an example
- a. Set " Boot->CSM->Boot from Storage Devices" to "UEFI driver first";

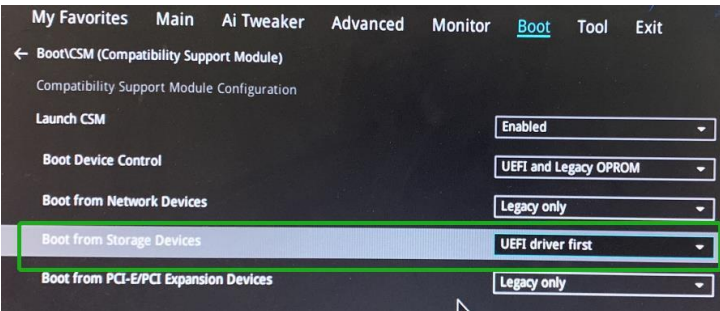

b. And " Boot->CSM->Boot Device Control" to "UEFI Only" or "UEFI and Legacy

OPROM";

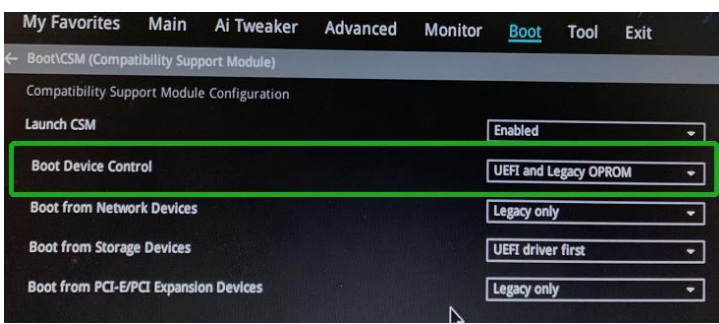

c. Set " Boot->Secure Boot->OS Type" to "Other OS".

<span id="page-4-0"></span>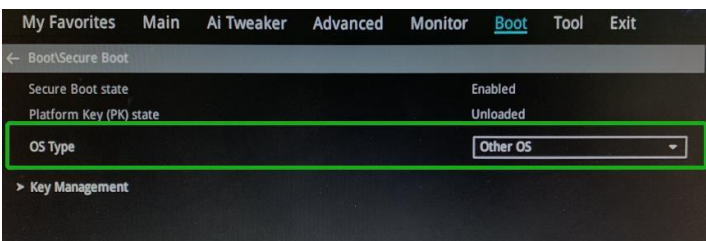

#### **Step3. Flash UEFI Rom to SSD7505**

a. Unzip SSD7505 UEFI package to root dir (/) of a USB flash driver, and insert the USB

flash drive to the motherboard;

b. Booting from the UEFI USB flash and enter the UEFI environment;

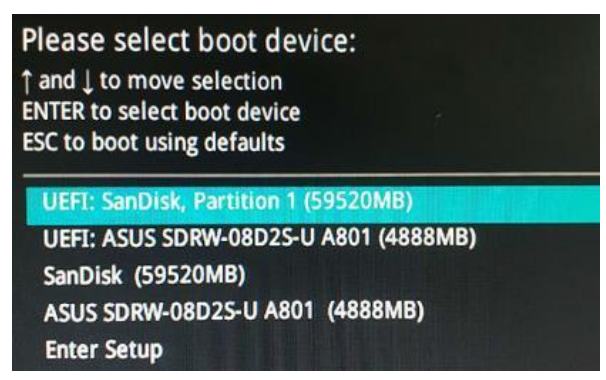

c. Command with "go.nsh", flash UEFI rom to SSD7505 Controller and reboot;

<span id="page-5-0"></span>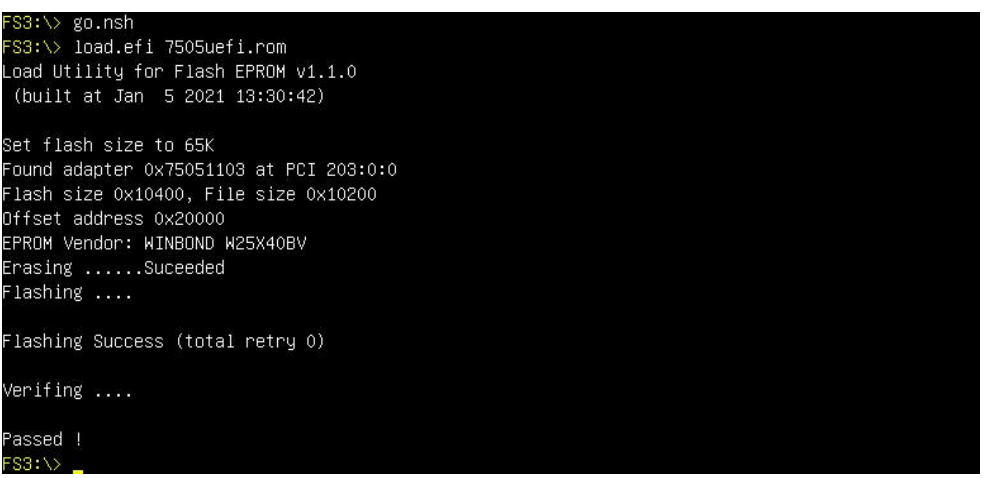

## **Step4. Create Array**

a. Attach four NVMe SSD to SSD7505 Controller;

*Note:*

*Make sure your USB flash partition format is FAT32.*

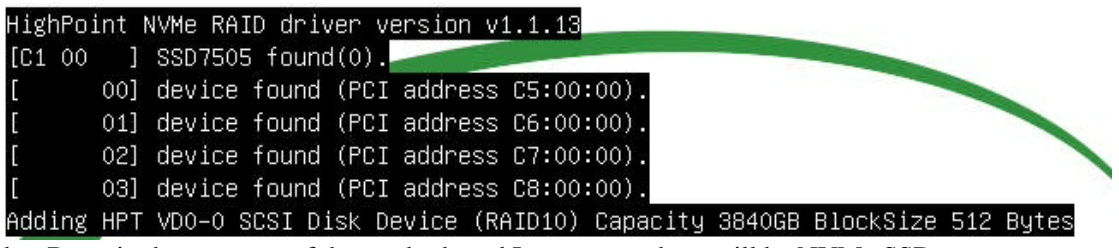

b. Boot, in the presence of the motherboard Log screen, there will be NVMe SSD

information:

c. Enter the motherboard's Boot List and select start from UEFI USB flash:

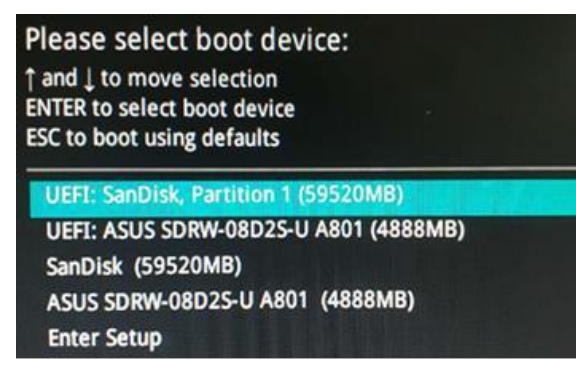

d. Command "Arraycreate.efi" to enter the Utility:

```
FS1:\> ArrayCreate.efi
=== Controller information:
      Vendor: HighPoint Technologies, Inc.
      Product: SSD7505 (7505)
 === Physical device list(count 4):
1/1 Samsung SSD 980 PRO 2TB-S69ENGONCO0194K, 2000313MB(MaxFree 2000313MB), Normal
1/2 Samsung SSD 980 PRO 2TB-S69ENGONCO0180Y, 2000313MB(MaxFree 2000313MB), Normal
1/3 Samsung SSD 980 PRO 2TB-S69ENGONCO0197M, 2000313MB(MaxFree 2000313MB), Normal
1/4 Samsung SSD 980 PRO 2TB-S69ENGONCO0184M, 2000313MB(MaxFree 2000313MB), Normal
==== Logical device list(count 0):
>>> Please specify command to execute:
<<< create _
e. Command "create RAID0 ".
    reate RAIDO
   Creating array: RAIDO_000041A7.
   Array created successfully.
 == Physical device list(count 4):
/1 Samsung SSD 980 PRO 2TB-S69ENGONC00180Y, 2000313MB(MaxFree OMB), Normal
/2 Samsung SSD 980 PRO 2TB-S69ENGONCO0184M, 2000313MB(MaxFree OMB), Normal
1/3 Samsung SSD 980 PRO 2TB-S69ENGONC00194K, 2000313MB(MaxFree OMB), Normal
/4 Samsung SSD 980 PRO 2TB-S69ENGONCO0197M, 2000313MB(MaxFree OMB), Normal
=== Logical device list(count 1):
 [VD1] RAIDO_000041A7 (RAIDO), 8001255MB (Stripe 512KB), Normal
   1/1 Samsung SSD 980 PRO 2TB
   1/2 Samsung SSD 980 PRO 2TB
   1/3 Samsung SSD 980 PRO 2TB
   1/4 Samsung SSD 980 PRO 2TB
 >> Please specify command to execute:
```
Create RAID0 array with all disks and with maximum capacity

- f. Command "exit";
- g. For more command usages, refer to Appendix A.\

#### <span id="page-6-0"></span>**Step5. Prepare the Driver Diskette**

a. Extract **HighPoint\_NVMe\_RedHat\_8u4\_x86\_64\_ vx.x.x\_xx\_xx\_xx.tar.gz** to the

top(/) directory just created by the USB flash drive. It will look like:

```
[root@localhost Downloads]# tar xzvf HighPoint NVMe Rhel 8u4 x86 64 v1.2.33.1 20
22.06.15.tar.gz
hptdd/
hptdd/rhel-install-step2.sh
hptdd/rhel-install-step1.sh
hptdd/rhdd
hptdd/pcitable
hptdd/pci.ids
hptdd/modules.pcimap
hptdd/module-setup.sh
hptdd/modules.dep
hptdd/modules.cgz
hptdd/modules.alias
hptdd/modinfo
hptdd/install.sh
hptdd/dracut-hptdrv.sh
hptdd/60-persistent-storage-hptblock.rules
hptdd/readme.txt
```
#### **Step6. Install Linux RedHat8.4**

a. Insert the USB flash drive to the target system.

- b. Booting from Installation DVD disc (EFI mode).
- c. When the Installation screen appears:

If you want to choose the default system installation, please select "**Install RedHat**

**Linux 8.4**" to install, press '**e**' to edit boot command line option.

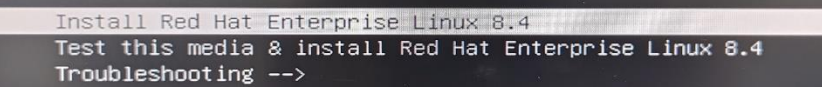

On the edit command window, move the cursor to the end of line

"linuxefi/images/pxeboot/vmlinuz... ", and append "**modprobe.blacklist=nvme** " (double

quotation mark are not included).

setparams 'Install Red Hat Enterprise Linux 8.4' linuxefi /images/pxeboot/vmlinuz inst.stage2=hd:LABEL=RHEL-8-4-0-BaseO\<br>S-x86\_64 quiet modprobe.blacklist=nvme\_<br>initrdefi /images/pxeboot/initrd.img

d. When the installation begins:

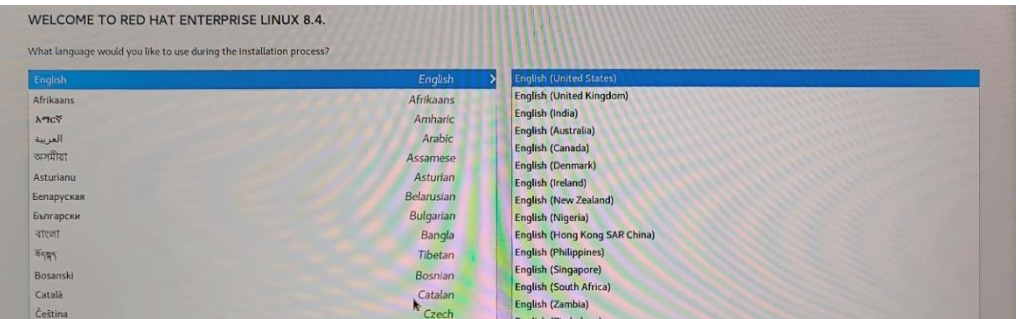

Press **Ctrl+ALT+F2** to switch new console window and press **ENTER** to activate this console.

And the then execute following commands with root user to copy the driver contents.

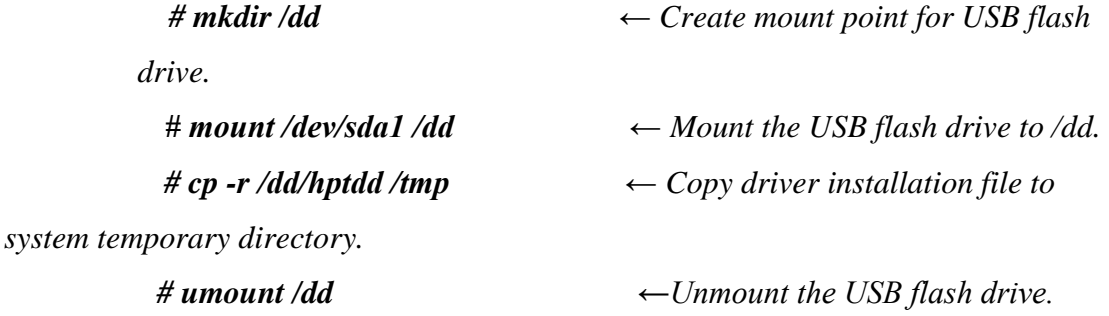

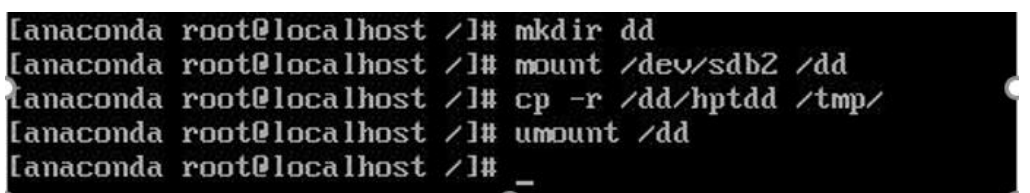

When the USB flash drive is unmounted, please unplug the USB flash drive from the mainboard. And then execute following command to install driver to install the Linux RedHat.

*#sh /tmp/hptdd/rhel-install-step1.sh ← Load SSD7505 driver*

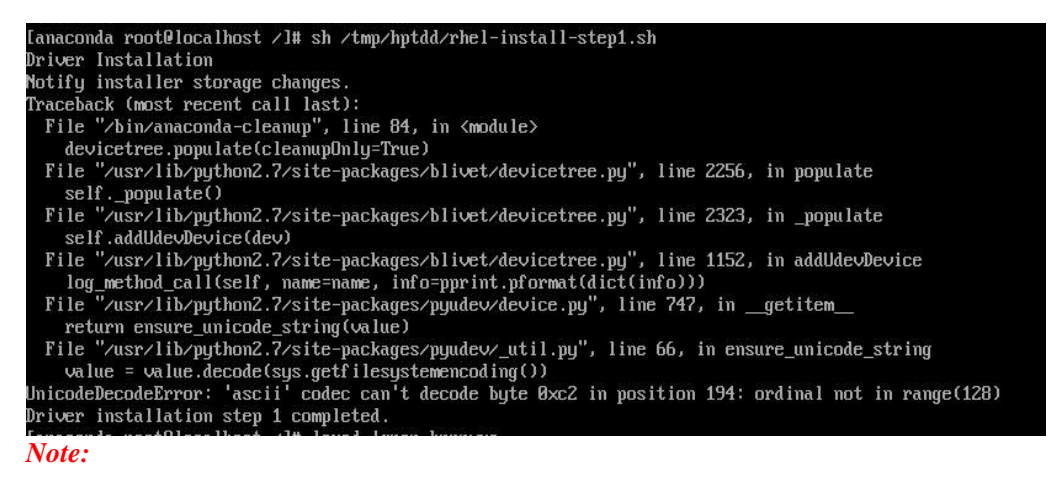

*If the same error as the above figure is generated, it may be a prompt message on the system side, which has no effect on subsequent operations.*

#### **e. After the above steps are completed, the system will automatically return to the installation interface.**

f. Select "Continue" to continue installing the system.

g. When the installation prompts "Reboot".

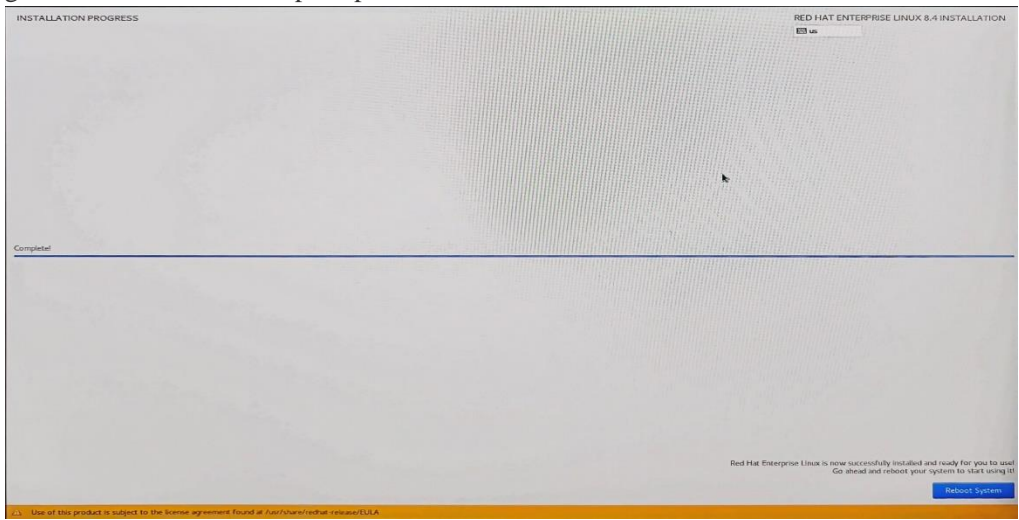

Press **Ctrl + ALT + F2** and execute the following command to install the driver on Linux RedHat on the SSD7505 array.

*# cp -r /tmp/hptdd /mnt/sysimage/tmp/hptdd*

← *Copy the driver installation file to SSD7505.*

*# chroot /mnt/sysimage*

*← Switch to the top(/)directory in the SSD7505 system.*

*# sh /tmp/hptdd/rhel-install-step2.sh*

*←Install SSD7505 driver.*

*# rm -rf /tmp/hptdd*

*← Delete the driver file in SSD7505*

*# exit*

*← Exit the top(/) directory of the SSD7505 system.*

```
Ianaconda root@localhost ∠l# cp -r ∠tmp∠hptdd∠ ∠mnt∠sysimage∠tmp∠hptdd<br>Ianaconda root@localhost ∠l# chroot ∠mnt∠sysimage∠
[anaconda root@localhost ∠]# sh ∠tmp∠hptdd∠rhel-install-step2.sh
Driver Installation<br>Driver Installation<br>Updating 3.10.0-1160.el7.x86_64...
Driver installation step 2 completed.<br>Driver installation step 2 completed.<br>Ianaconda root@localhost /l# rm -rf /tmp/hptdd/
[anaconda root@localhost /]# exit_
```
- h. Press **Ctrl+ALT+F6** and Select "**Reboot**" to complete the installation.
- i. Open source driver needs to be installed after system installation.

Run the .bin file to install the driver package.

#### *# ./hptnvme\_g5\_linux\_src\_vxx.x.x\_xx\_xx\_xx.bin* 4 1 2022 03 04 1#

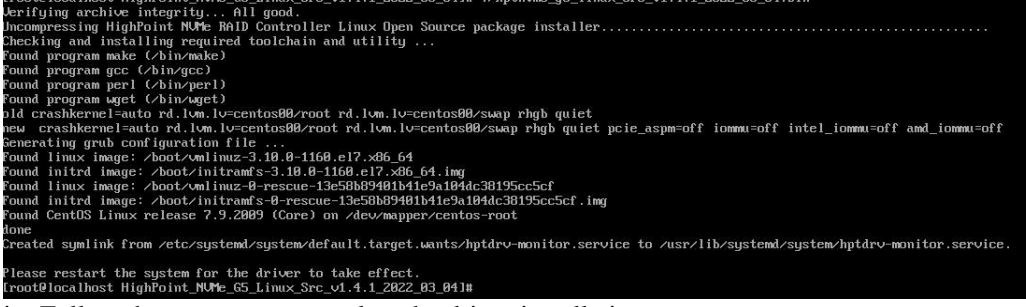

j. Follow the prompts to complete the driver installation.

k. After the installation is complete, you can perform a system update operation.

#### <span id="page-9-0"></span>**3. Monitoring the Driver**

Once the driver is running, you can monitor it through the Linux proc file system support.

There is a special file under /proc/scsi/hptnvme /. Through this file you can view driver status and send control commands to the driver.

*Note:*

*The file name is the SCSI host number allocated by OS. If you have no other SCSI cards installed, it will be 0. In the following sections, we will use x to represent this number. Using the following command to show driver status:*

# *cat /proc/scsi/hptnvme /x* 

This command will show the driver version number, physical device list and logical device list.

#### <span id="page-9-1"></span>**4.Installing RAID Management Software**

HighPoint RAID Management Software is used to configure and keep track of your hard disks and RAID arrays attached to SSD7505 controller.

Please refer to HighPoint RAID Management Software documents for more information.

#### <span id="page-9-2"></span>**5 Troubleshooting**

**Error1:** If you restart the system after installing the driver, the driver cannot be used.

Please follow the steps below.

a. After entering the system, use the command to uninstall the original driver:

#### *#hptuninhptnvme*

b. Connect to the network and install the following package files:

#### *#yum install elfutils-libelf-devel*

c. Install Linux open source driver.

Run the .bin file to install the driver package.

## *#./hptnvme\_g5\_linux\_src\_vxx.x.x\_xx\_xx\_xx.bin*

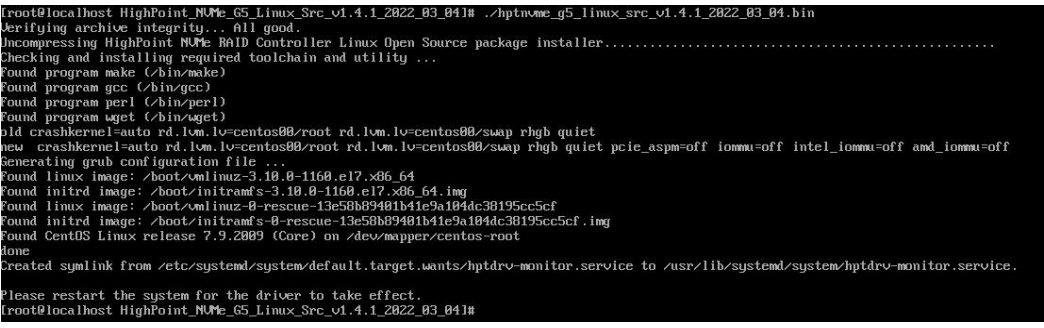

d. Driver installation is complete, restart the system to see if the driver can be used

normally.

**Error2:** If you do not install the system or update the kernel according to the

installation manual, the system will crash and you will not be able to enter. Please follow

the steps below.

- a. After the system starts, select the default kernel (4.18.0-305) and enter the system.
- b. Install Linux open source driver.

Run the .bin file to install the driver package.

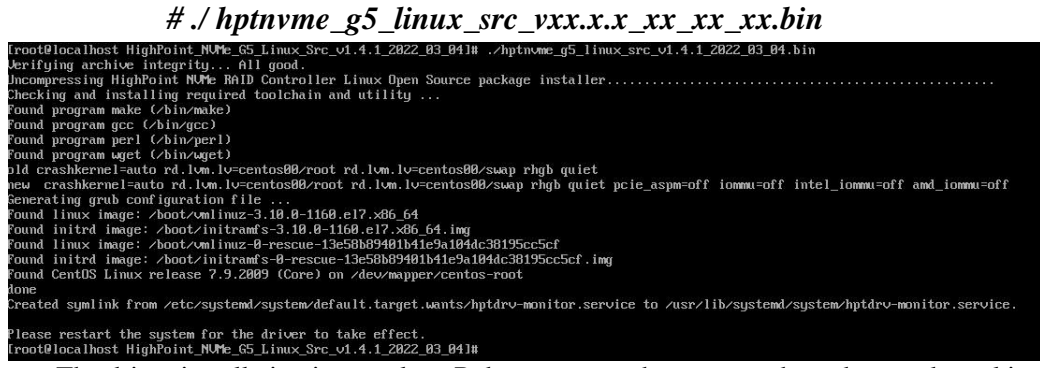

c. The driver installation is complete. Reboot to enter the system where the new kernel is located.

# **Appendix A**

#### **Support command: help/info/quit/exit/create/delete. Create Command Syntax** Create Array Type (RAID0/RAID1/RAID10) Member Disk list (1/1,1/2|\*) Capacity(100|\*) **Examples** <<< create RAID0 <<< create RAID0 \*  $<<$  create RAID0  $**$ Create RAID0 array with all disks and with maximum capacity. <<< create RAID1 1/1, 1/3 10 Create RAID1 array with disk 1/1 and 1/3 and with 10GB capacity. <<< create RAID10 <<< create RAID10 \* <<< create RAID10 \* \* Create RAID10 array with all disks and with maximum capacity. **Delete Command Syntax** delete {array ID} **Examples** <<< delete 1 Delete the first array from Logical device list. <<< delete 2 Delete the second array from Logical device list. **Info Command Syntax** info Display physical device list and logical list **Exit Command Syntax**

Q/q/quit/exit Quit the application

#### **Help Command**

#### **Syntax**

H/h/help This is help message